# User Guide

### Digital output transmitter with Insight PC software USB-C interface

### Indigo202

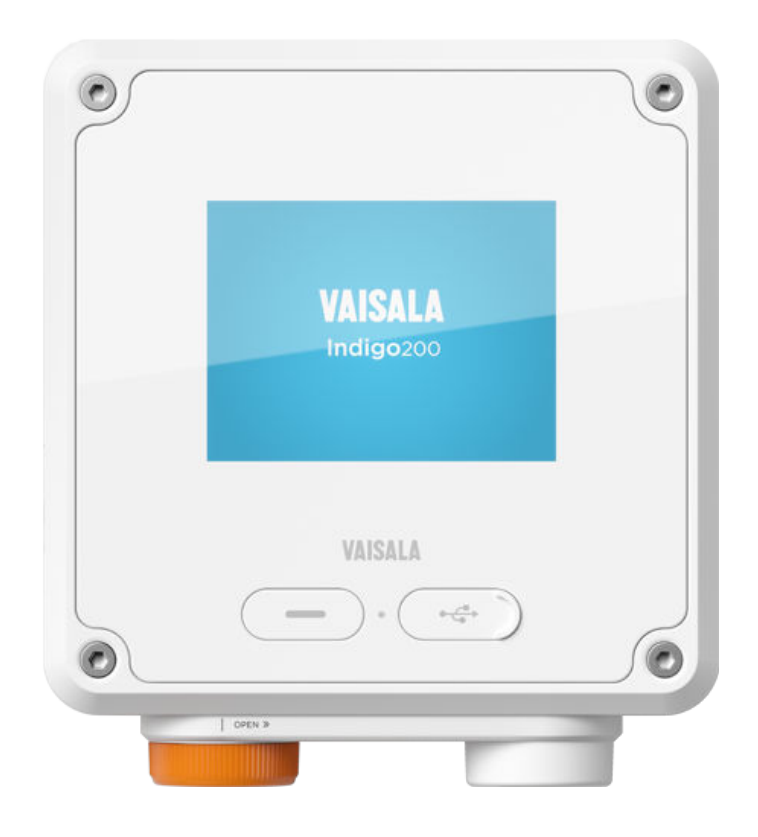

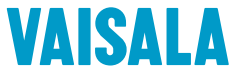

#### PUBLISHED BY

Vaisala Oyj Vanha Nurmijärventie 21, FI‑01670 Vantaa, Finland P.O. Box 26, FI‑00421 Helsinki, Finland +358 9 8949 1 [www.vaisala.com](http://www.vaisala.com/) [docs.vaisala.com](https://docs.vaisala.com)

© Vaisala 2022

No part of this document may be reproduced, published or publicly displayed in any form or by any means, electronic or mechanical (including photocopying), nor may its contents be modified, translated, adapted, sold or disclosed to a third party without prior written permission of the copyright holder. Translated documents and translated portions of multilingual documents are based on the original English versions. In ambiguous cases, the English versions are applicable, not the translations.

The contents of this document are subject to change without prior notice.

Local rules and regulations may vary and they shall take precedence over the information contained in this document. Vaisala makes no representations on this document's compliance with the local rules and regulations applicable at any given time, and hereby disclaims any and all responsibilities related thereto.

This document does not create any legally binding obligations for Vaisala towards customers or end users. All legally binding obligations and agreements are included exclusively in the applicable supply contract or the General Conditions of Sale and General Conditions of Service of Vaisala.

This product contains software developed by Vaisala or third parties. Use of the software is governed by license terms and conditions included in the applicable supply contract or, in the absence of separate license terms and conditions, by the General License Conditions of Vaisala Group.

This product may contain open source software (OSS) components. In the event this product contains OSS components, then such OSS is governed by the terms and conditions of the applicable OSS licenses, and you are bound by the terms and conditions of such licenses in connection with your use and distribution of the OSS in this product. Applicable OSS licenses are included in the product itself or provided to you on any other applicable media, depending on each individual product and the product items delivered to you.

### Table of contents

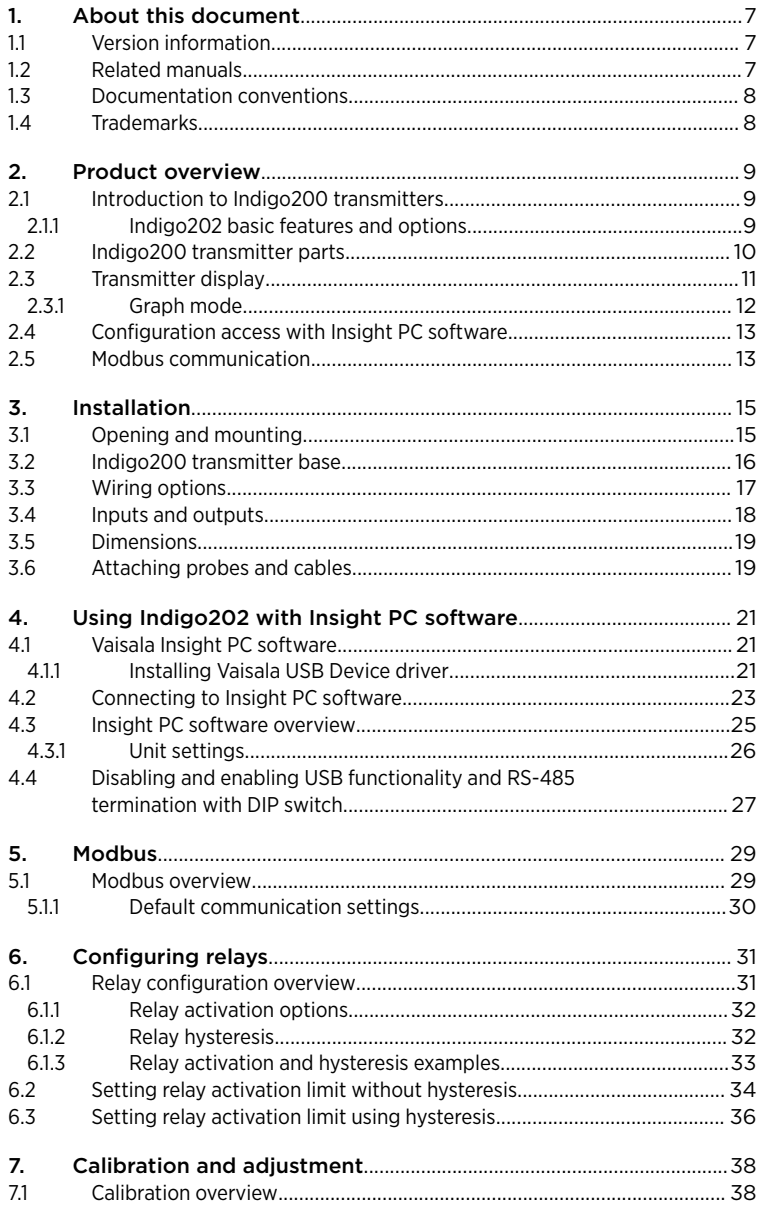

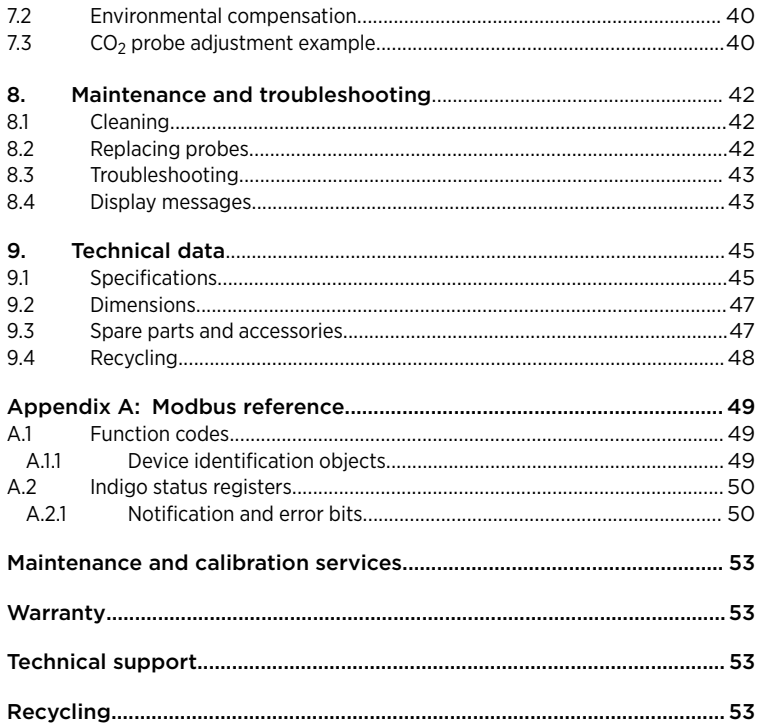

### List of figures

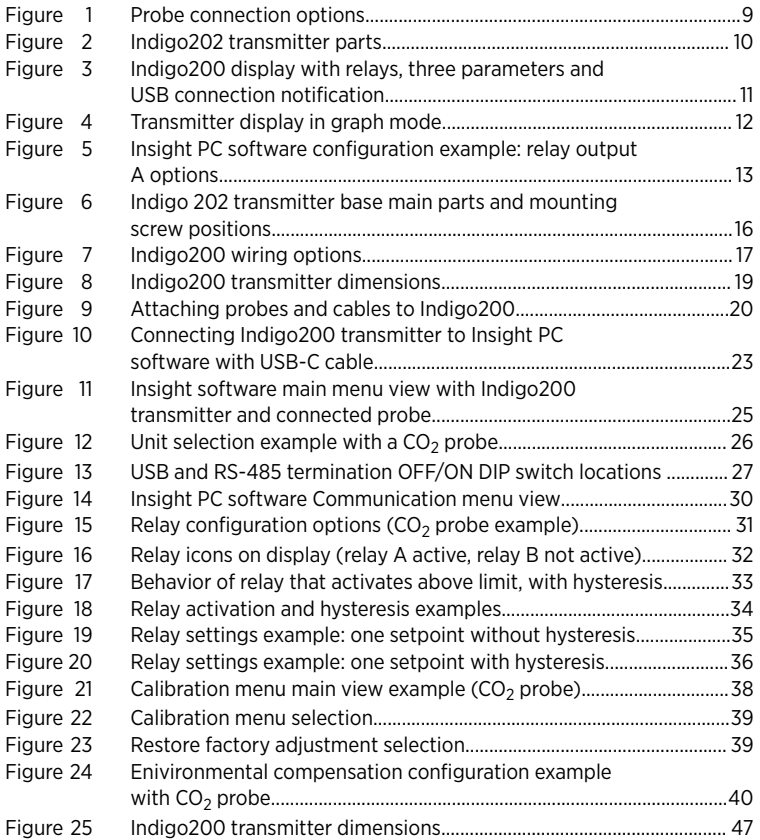

### List of tables

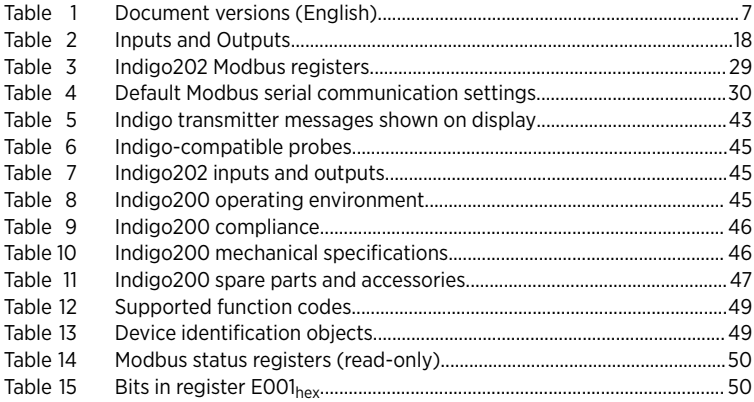

## <span id="page-6-0"></span>1. About this document

### 1.1 Version information

This document provides detailed instructions for using and maintaining the Vaisala Indigo202 digital output transmitter.

#### Table 1 Document versions (English)

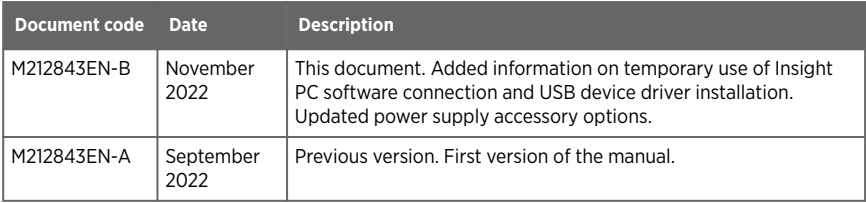

### 12 Related manuals

R

For the latest versions of these documents, see [docs.vaisala.com.](https://docs.vaisala.com)

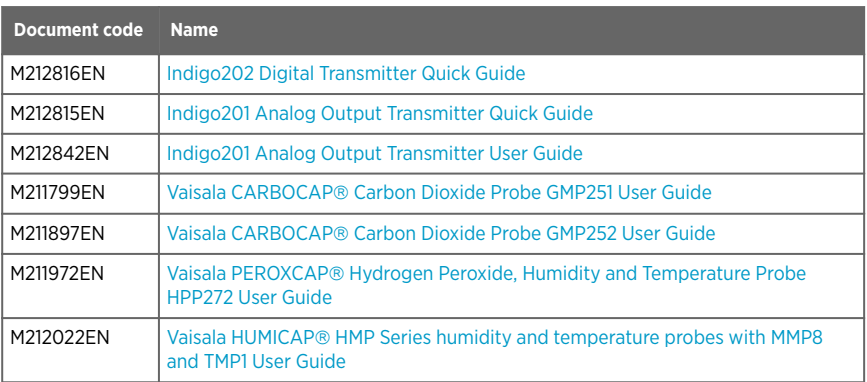

### <span id="page-7-0"></span>1.3 Documentation conventions

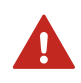

WARNING! alerts you to a serious hazard. If you do not read and follow instructions carefully at this point, there is a risk of injury or even death.

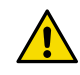

CAUTION! warns you of a potential hazard. If you do not read and follow instructions carefully at this point, the product could be damaged or important data could be lost.

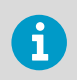

Note highlights important information on using the product.

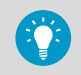

Tip gives information for using the product more efficiently.

### 14 Trademarks

Vaisala® is a registered trademark of Vaisala Oyj.

Microsoftâ and Windowsâ are either registered trademarks or trademarks of Microsoft Corporation in the United States and other countries.

Modbus<sup>®</sup> is a registered trademark of Schneider Automation Inc.

All other product or company names that may be mentioned in this publication are trade names, trademarks, or registered trademarks of their respective owners.

## <span id="page-8-0"></span>2. Product overview

2.1 Introduction to Indigo200 transmitters

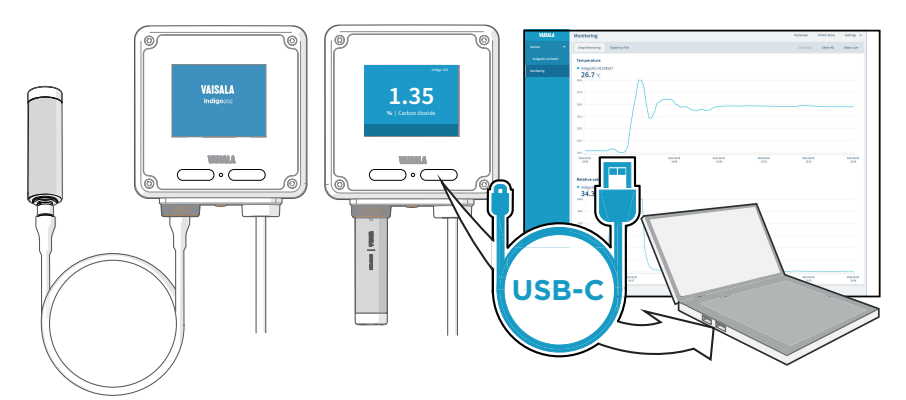

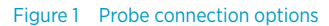

Vaisala Indigo200 transmitters are a plug-and-play host device platform for Vaisala Indigocompatible probes. Indigo transmitters extend the feature set of connected probes with a range of additional options for outputs, measurement viewing, status monitoring, and configuration interface access.

Depending on the Indigo200 transmitter model, a display is available as an optional selection or as a standard feature. In the non-display model, an LED indicator is used for notifications. Probes can be connected either directly on the transmitter from the probe's connector, or by using a cable between Indigo and the probe.

For easy access to configuration and additional monitoring options, the transmitter can be connected to Vaisala Insight PC software with a USB cable.

The Indigo202 transmitter is designed for digital output applications. The transmitter's output options include RS-485 Modbus RTU and 2 programmable relays.

For more information on Indigo transmitter models, see [www.vaisala.com/indigo](http://www.vaisala.com/indigo).

#### 2.1.1 Indigo202 basic features and options

- All Vaisala Indigo-compatible probes can be connected to all Indigo transmitter models
- The transmitter can be connected to Vaisala Insight PC software with a generic USB-C cable for easy access to configuration and monitoring options
- Digital output: RS-485 Modbus RTU
- 2 configurable relays
- 3.5" TFT LCD color display
- Power supply input 15 ... 30 V DC (24 V AC ±10 % 50/60Hz)

<span id="page-9-0"></span>• 1-m, 3-m, 5-m, and 10-m probe connection cables available as accessories

### 2.2 Indigo200 transmitter parts

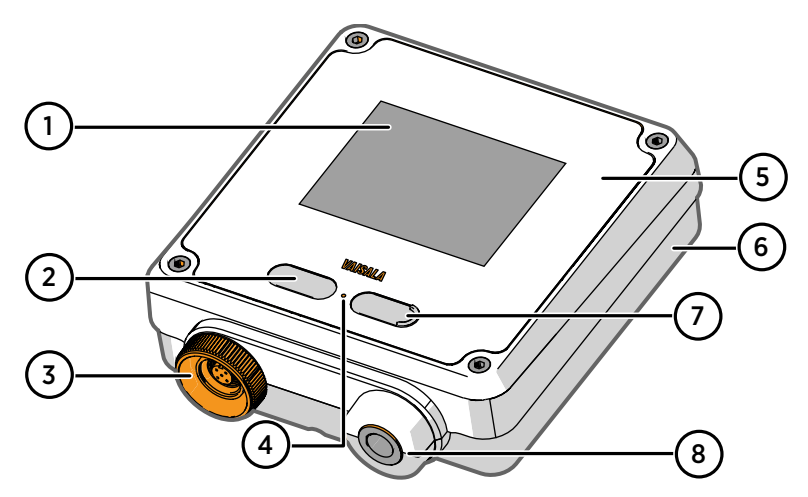

#### Figure 2 Indigo202 transmitter parts

- 1 Display
- 2 Push button for transmitter display quick actions (switch between display views, display off and on)
- 3 Probe and probe cable connector, locking wheel
- 4 LED status indicator
- 5 Top cover of the transmitter: display, circuit board and connector pins
- 6 Transmitter base: input and output wiring (screw terminals), mounting base<br>7 USB-C port for connecting the transmitter to Insight PC software
- USB-C port for connecting the transmitter to Insight PC software
- 8 Rubber lead-through with strain relief for input/output cable. See [Wiring options](#page-16-0) [\(page 17\)](#page-16-0) for instructions and the location of the alternative wiring route on the back of the transmitter.

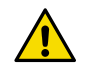

**CAUTION!** Only use Vaisala Indigo-compatible probes with the transmitter. Attempting to connect incompatible probes or probe cables can damage the equipment.

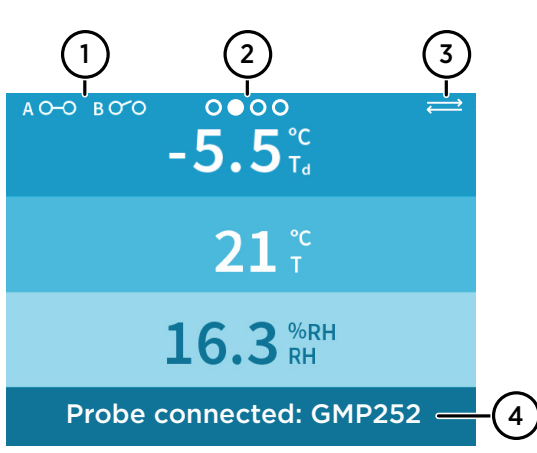

<span id="page-10-0"></span>2.3 Transmitter display

Figure 3 Indigo200 display with relays, three parameters and USB connection notification

- 1 Relay A and relay B status
- 2 Display view navigation icons<br>3 Active USB connection notific
- Active USB connection notification icon
- 4 Message field for notifications, warnings and errors

You can configure the transmitter display to show 1 to 3 measurement parameters in numeric and graph format. Information about the transmitter and connected probe (for example, notifications and warnings) is shown on a message row on the top part of the display.

Relay and USB connection status are also shown on the display as applicable.

The parameters shown, display brightness, and display mode (numeric or graph) can be configured with the Insight PC software.

### Switching between display views and turning display off and on

To switch between different display views, push the left button on the front cover once.

To turn the display off and on, keep the left button pressed down for a few seconds.

### <span id="page-11-0"></span>2.3.1 Graph mode

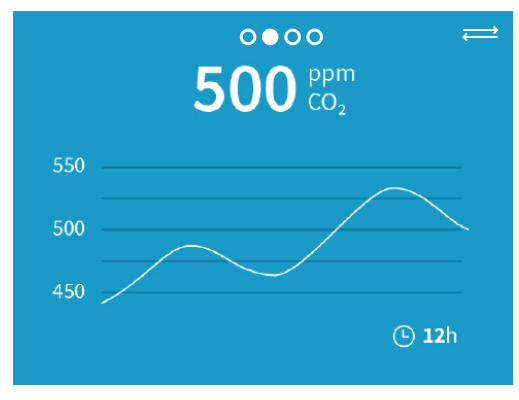

Figure 4 Transmitter display in graph mode

You can set the transmitter display to show the connected probe's measurement data as graphs. The measurement parameters can be configured with the Insight PC software.

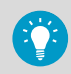

You can switch between the numerical and graph views shown on the display with the push button on the front of the transmitter.

## <span id="page-12-0"></span>2.4 Configuration access with Insight PC software

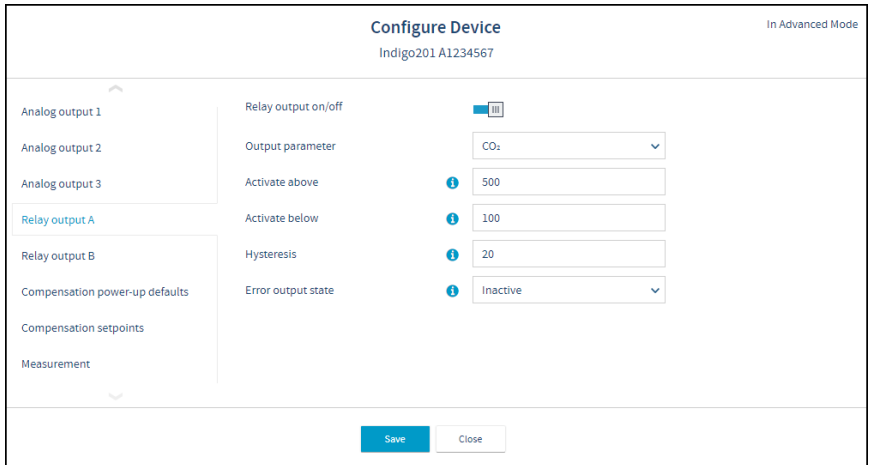

#### Figure 5 Insight PC software configuration example: relay output A options

Indigo200 transmitters and the probes connected to the transmitters can be configured, monitored, and calibrated by connecting the transmitter to a PC that has Vaisala Insight PC software installed. To access the configuration options in Insight PC software, you need to connect a computer with Insight PC software to the transmitter front cover USB port with a USB-C (type C to A) cable. You can either use either a generic USB-C cable, or the Vaisala accessory cable (item code: 273956). Using Indigo200 transmitters with Insight software requires the Vaisala USB Device driver.

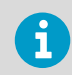

Note that a USB-C cable is not included in Indigo200 transmitter deliveries by default.

Note that the USB cable connection to Insight is only intended for temporary use during configuration, and must not be used for permanent installations. The IP rating and EMC properties of the transmitter can be affected when the USB port is open.

For an overview of using the Insight PC software, see [Insight PC software overview \(page 25\)](#page-24-0).

### 2.5 Modbus communication

Indigo202 supports the Modbus RTU serial communication protocol (2-wire RS-485 interface).

For an overview of the Modbus implementation in Indigo202, see [Modbus overview](#page-28-0) [\(page 29\).](#page-28-0)

For information on the Modbus registers in Indigo202, see *Appendix A: Modbus reference*.

## <span id="page-14-0"></span>3. Installation

### 3.1 Opening and mounting

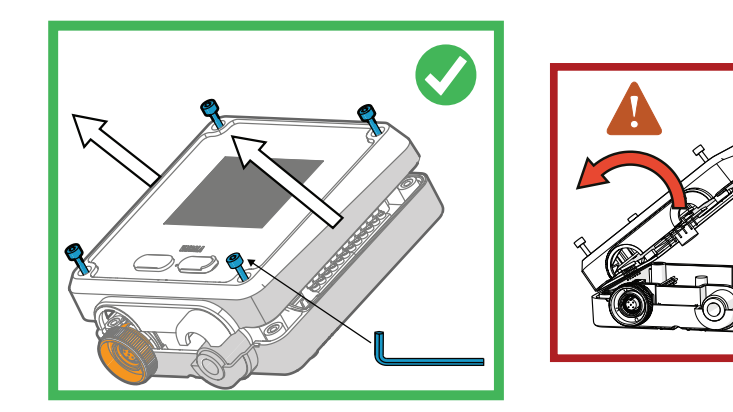

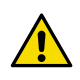

CAUTION! To avoid damaging the connector pins of the transmitter, pull the transmitter cover off the base in a straight angle. Do not twist or bend.

- 1. Loosen the 4 screws on the transmitter cover.
	- 2. Carefully open the transmitter cover part of the way from both sides so it is easier to pull the cover off the base.
	- 3. Pull the transmitter cover off the base in a straight angle. Do not twist or bend.
	- 4. Lead the input/output cable inside the transmitter (see [Wiring options \(page 17\)\)](#page-16-0). If you are wiring through the lead-through on the bottom of the transmitter, test that the strain relief works with your cable.
	- 5. Place the transmitter base on the installation surface and mount it with 3 screws. See the screw positions in [Figure 6 \(page 16\).](#page-15-0)
	- 6. Connect the input/output cable's wiring to the screw terminals (see [Indigo200](#page-15-0) [transmitter base \(page 16\)\)](#page-15-0) and reattach the cover when done.

## <span id="page-15-0"></span>3.2 Indigo200 transmitter base

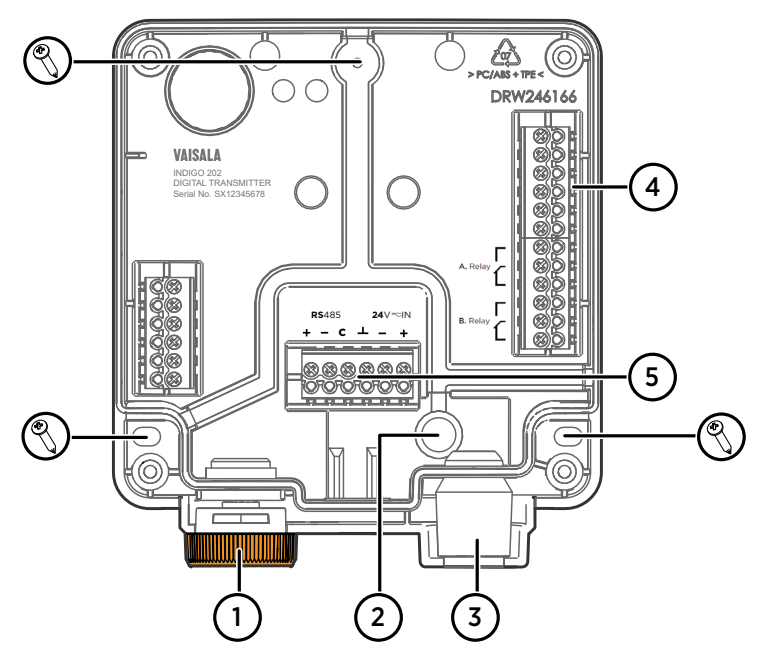

Figure 6 Indigo 202 transmitter base main parts and mounting screw positions

- 1 Probe and probe cable connector inside the locking wheel<br>2 Wiring from the back: cut open the seal
- Wiring from the back: cut open the seal
- 3 Rubber cable lead-through with strain relief
- 4 Screw terminals for relays A and B
- 5 Screw terminals for 24 V power supply input and RS-485 (Modbus) connection

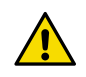

CAUTION! Do not energize the power supply before the wiring has been connected.

## <span id="page-16-0"></span>3.3 Wiring options

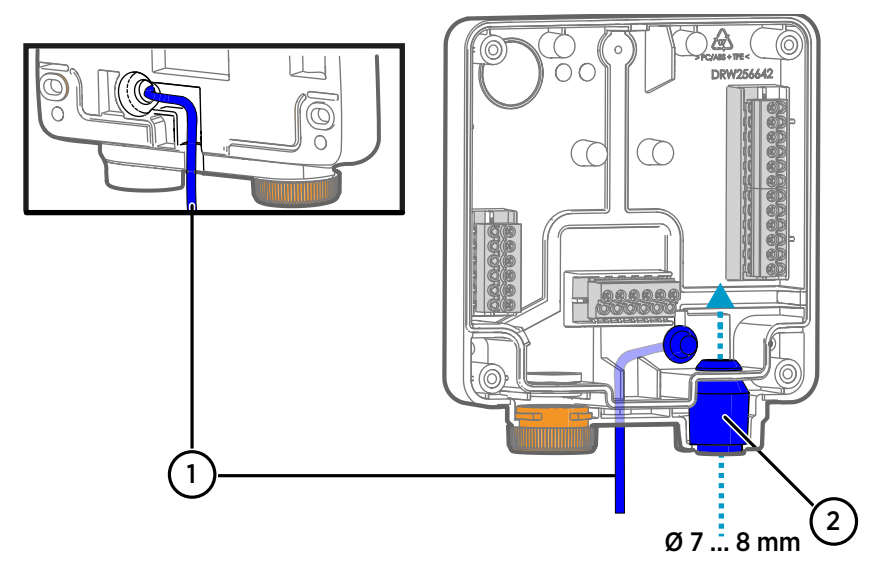

#### Figure 7 Indigo200 wiring options

- 1 Wiring from the back: cut the seal open and nest the cable in the groove on the back of the transmitter base
- 2 Wiring through the rubber lead-through on the bottom of the transmitter
- 1. To wire the input/output cable through the back of the transmitter:
	- a. Cut off as much of the seal on the transmitter base as is needed to fit your cable through the opening.
	- b. Lead the cable through the cut in the seal.
	- c. Nest the cable inside the groove on the back of the transmitter as shown in Figure 7 (page 17), and attach strain relief as needed.

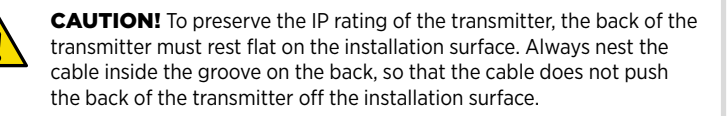

d. If you wire only through the back, plug or seal the other lead-through on the bottom.

- <span id="page-17-0"></span>2. To wire the input/output cable through the rubber lead-through on the bottom:
	- a. Push the input/output cable through the lead-through.
	- b. The lead-through provides strain relief and holds the cable in place. Tightening is not required.

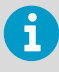

The recommended cable diameter for wiring through the rubber leadthrough is 7 ... 8 mm. If you use a different cable size, test that the strain relief works as intended.

## 3.4 Inputs and outputs

#### Table 2 Inputs and Outputs

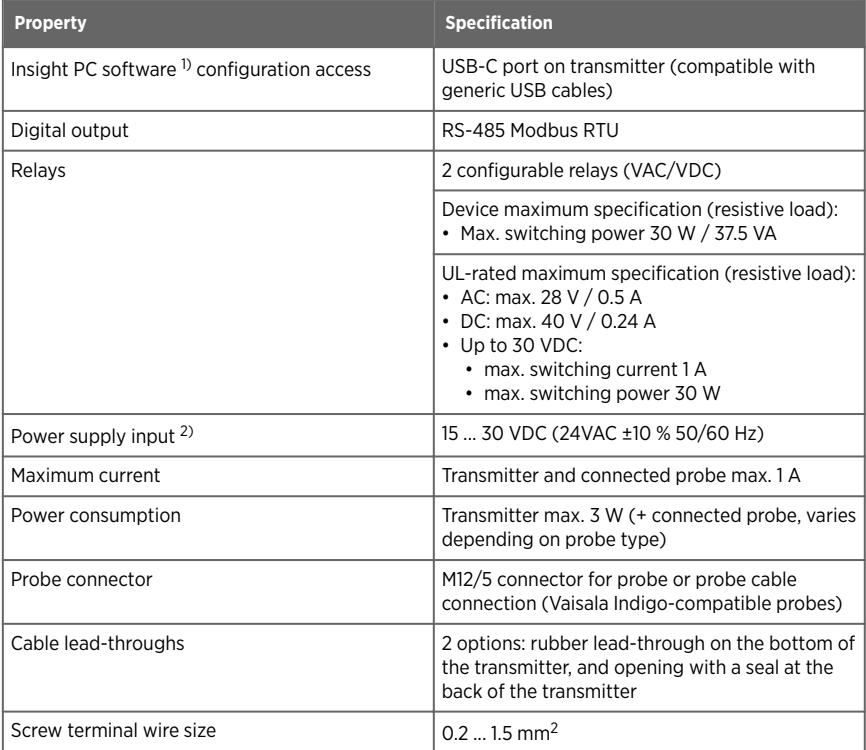

*1) Vaisala Insight software for Windows® available at [www.vaisala.com/insight.](https://www.vaisala.com/insight)*

*2) Using a power supply with overload protection is recommended for electrical safety.*

<span id="page-18-0"></span>![](_page_18_Picture_1.jpeg)

CAUTION! Do not modify the unit or use it in ways not described in the documentation. Improper modification or use may lead to safety hazards, equipment damage, failure to perform according to specification, or decreased equipment lifetime.

## 3.5 Dimensions

![](_page_18_Figure_4.jpeg)

Figure 8 Indigo200 transmitter dimensions

### 3.6 Attaching probes and cables

![](_page_18_Picture_7.jpeg)

**CAUTION!** Only connect compatible measurement devices to the transmitter. Attempting to connect incompatible devices or cables can damage the equipment. Refer to transmitter specifications for compatibility information.

<span id="page-19-0"></span>![](_page_19_Figure_2.jpeg)

Figure 9 Attaching probes and cables to Indigo200

- 1 Probes are locked in place with the locking wheel. **Never turn from the probe body.**
- 2 Connect probe cables in the same way as probes: insert the cable in the connector and hold in place while turning the locking wheel.
- 3 Insert probes into the probe connector with the orientation mark facing out.
- 1. Insert the probe into the probe connector with the orientation mark on the probe body facing out.
	- 2. Hold the probe in the probe connector and lock it in place by turning the locking wheel counterclockwise. Do not turn the probe body when attaching, only the locking wheel on the transmitter.
	- 3. When the transmitter recognizes the connected probe, it shows a notification message on the display (for example, **Probe Connected: GMP251**).

## <span id="page-20-0"></span>4. Using Indigo202 with Insight PC software

### 4.1 Vaisala Insight PC software

Vaisala Insight PC software is a configuration software for Vaisala Indigo-compatible probes and transmitters. Insight is available for the Windows operating system (64-bit only). For a full list of supported operating system versions, see<http://www.vaisala.com/insight>.

![](_page_20_Picture_4.jpeg)

To ensure support for your transmitter, download the latest version of Insight at [www.vaisala.com/insight](http://www.vaisala.com/insight).

With the Insight PC software, you can:

- See real-time measurements and device and status information
- Configure outputs and relays
- Configure serial communication (for example, Modbus) settings
- Configure the transmitter settings (for example, display mode)
- Calibrate and adjust the probe connected to the transmitter

Indigo200 transmitters can be connected to Insight PC software with a standard USB-C cable (type C to A or type C to C). For instructions on connecting the transmitter to Insight, see [Connecting to Insight PC software \(page 23\).](#page-22-0)

![](_page_20_Picture_13.jpeg)

Note that the USB cable connection to Insight is only intended for temporary use during configuration, and must not be used for permanent installations. The IP rating and EMC properties of the transmitter can be affected when the USB port is open.

![](_page_20_Picture_15.jpeg)

To connect the Indigo transmitter to Vaisala Insight PC software with a USB cable, you must have the Vaisala USB Device driver installed on your PC.

### 4.1.1 Installing Vaisala USB Device driver

![](_page_20_Picture_18.jpeg)

The Vaisala USB Device driver only supports Windows<sup>®</sup> operating systems.

1. Connect your USB-C cable to the Indigo transmitter USB port, and the connect the USB cable to a USB port on a PC that has Insight PC software installed. Windows<sup>®</sup> detects the new device and installs the appropriate driver.

2. Open **Device Manager** from the Windowsâ Start menu. Use search to find it if necessary (search for "device").

![](_page_21_Picture_81.jpeg)

- 3. Locate the Vaisala USB device in the Device Manager list of devices :
	- If the device is listed as **Vaisala USB Device** with a COM port number in brackets, the driver is ready for use.
	- If the device is listed as **Vaisala USB Instrument Cable** without a COM port number listed, you must install the driver manually.
- 4. To install the driver manually:
	- a. Disconnect the USB cable from the computer.
	- b. Download the Vaisala USB device driver at<http://www.vaisala.com/software>(look for **USB Instrument Driver Setup** for cables).
	- c. Extract the driver zip file and run the USB driver installation program *Vaisala USB Device Driver Setup.exe*. Accept the installation defaults.
	- d. Go back to [step 1](#page-20-0) and verify that the driver installation works as expected.

![](_page_22_Figure_1.jpeg)

## <span id="page-22-0"></span>4.2 Connecting to Insight PC software

![](_page_22_Figure_3.jpeg)

![](_page_22_Picture_4.jpeg)

Required tools:

- Computer with a Microsoft Windows® operating system (64-bit version), Vaisala Insight PC software, and Vaisala USB Device driver installed
- USB cable with a USB-C (type C to A or type C to C) connector (available as an accessory, a generic cable can also be used)

![](_page_22_Picture_8.jpeg)

Note that the USB cable connection to Insight is only intended for temporary use during configuration, and must not be used for permanent installations. The IP rating and EMC properties of the transmitter can be affected when the USB port is open.

You can connect the Indigo200 transmitter to Vaisala Insight PC software with any generic USB cable that has a USB-C connector. The Insight software can be downloaded at [www.vaisala.com/insight](https://www.vaisala.com/insight). Using Indigo200 transmitters with Insight software requires the Vaisala USB Device driver.

For an overview of the Insight PC software configuration and monitoring options for Indigo200, see [Insight PC software overview \(page 25\)](#page-24-0).

To connect the transmitter to Insight PC software:

- 1. Verify that you have the Vaisala USB Device driver installed on your computer. For instructions, see [Installing Vaisala USB Device driver \(page 21\)](#page-20-0).
	- 2. Open the Insight software on your PC.
	- 3. Connect the USB cable to a free USB port on the PC.
	- 4. Open the protective cover of the right-hand port on the front of the transmitter, and connect the USB cable to the USB-C connector.
- 5. In transmitter models with a display, the USB connection icon (see [Figure 10 \(page 23\)](#page-22-0)) appears on the top right corner of the transmitter display when the USB cable connection is active.
- 6. Wait for Insight software to detect the device.

![](_page_23_Picture_4.jpeg)

You can also temporarily power the transmitter through your computer with the USB cable when using Insight. Note that certain probe functionalities that increase the power supply requirements, such as purge or heating, may affect the Insight connection when powering the transmitter only through the USB connection. If the probe connected to the transmitter has a purge or heating feature, do not use the temporary USB powering option.

![](_page_24_Figure_1.jpeg)

### <span id="page-24-0"></span>4.3 Insight PC software overview

Figure 11 Insight software main menu view with Indigo200 transmitter and connected probe

- Select  $\bullet$  to access Insight main menu.
	- **Configure Device**: display and graph options, output and relay settings, parameter and unit selection, environmental compensation settings, filtering factor, probe options, and general settings.
	- **Export Settings**: creates a text file export of the device settings.
	- **Calibrate**: options for calibrating and adjusting the measurement of the connected probe, adjusting outputs, viewing adjustment data, and restoring factory adiustments.
	- Various reset, factory default settings, and restart options for transmitter and probe.
	- **About Device**: general device information such as serial number and software version.
- 2 Select **Settings** to switch between the **Basic Mode** and **Advanced Mode** user modes, change the units of parameters (metric/non-metric), enter a factory code to access restricted functionalities, or view information about the Insight software.
- 3 **Monitoring** provides options for monitoring and recording selected parameters, and exporting the monitoring data as a CSV (comma-separated values) file.
- 4 Device information menu with the following tabs:
	- **Measurements**: measurement graph view with parameter drop-down selection.
	- **Calibration information**: read-only information about the latest stored calibration.
	- **Diagnostics**: troubleshooting and administrative information about the device status. Also includes options for exporting the device error log and other diagnostics information as files (CSV/ZIP). When contacting Vaisala support, it is recommended to include an up-to-date export of the error log with the support request.

### <span id="page-25-0"></span>4.3.1 Unit settings

![](_page_25_Picture_53.jpeg)

Figure 12 Unit selection example with a  $CO<sub>2</sub>$  probe

You can change the units of the measurement parameters in the Insight PC software main view **Settings** menu. For the location of the menu, see [Figure 11 \(page 25\)](#page-24-0).

> The unit selection has an effect on entering configuration values (for example, whether you must enter relay activation limits as ppm or % values).

Ť

## <span id="page-26-0"></span>4.4 Disabling and enabling USB functionality and RS-485 termination with DIP switch

If you install the transmitter to a location where it is necessary to limit access to configuration, you can disable the USB functionality with a DIP switch on the Indigo202 front cover component board. RS-485 termination can also be switched on or off with a DIP switch.

![](_page_26_Figure_3.jpeg)

Figure 13 USB and RS-485 termination OFF/ON DIP switch locations

1 DIP switch for setting USB functionality OFF or ON

To switch USB communication or RS-485 termination OFF or ON with the DIP switches:

- 1. Power off the transmitter.
	- 2. Open the transmitter cover. See [Opening and mounting \(page 15\)](#page-14-0).

![](_page_27_Picture_4.jpeg)

To avoid damaging the connector pins of the transmitter, pull the transmitter cover off the base in a straight angle. Do not twist or bend.

- 3. Use a small screwdriver or a similar tool to change the position of the DIP switch to OFF or ON.
- 4. When done, close the transmitter cover and power on Indigo. Note that when the USB DIP switch is in the OFF position, the transmitter USB port is inactive and it is not possible to connect Indigo202 to Insight PC software for configuration.

## <span id="page-28-0"></span>5. Modbus

### 5.1 Modbus overview

Indigo202 supports the Modbus RTU serial communication protocol (2-wire RS-485 interface).

There are 2 groups of Modbus register addresses in use in Indigo202: probe registers and Indigo registers. The probe registers are received from the connected probe, and are organized according to the probe's register map. Indigo registers include transmitter-specific information.

#### Table 3 Indigo202 Modbus registers

![](_page_28_Picture_153.jpeg)

*1) See the connected probe's Modbus documentation for probe-specific register information*

Received Modbus requests for register operations are handled in two different ways, depending on whether the register is a probe register or an Indigo transmitter register. Addresses above DFFF<sub>hex</sub> (that is, Indigo registers) are handled as normal requests. Lower addresses (that is, probe registers  $0000_{\text{hex}}$  ... DFFF<sub>hex</sub>) are passed to the measurement probe, and the response from the probe is again passed to the original Modbus client. Indigo can also have a cache for commonly requested registers (Measurement registers).

The maximum response delay is 2 seconds (when the data content needs to be fetched from the probe). The minimum delay between requests is 10 ms.

### <span id="page-29-0"></span>5.1.1 Default communication settings

![](_page_29_Picture_66.jpeg)

#### Figure 14 Insight PC software Communication menu view

Modbus communication settings can be configured in the Insight PC software **Configure Device > Communication** menu.

#### Table 4 Default Modbus serial communication settings

![](_page_29_Picture_67.jpeg)

## <span id="page-30-0"></span>6. Configuring relays

### 6.1 Relay configuration overview

Indigo200 transmitters have 2 configurable relays (relay A and relay B). Both relays have configuration options for selecting the parameter that is used to control the relay, activation triggers, hysteresis, and error state behavior.

![](_page_30_Picture_140.jpeg)

Figure 15 Relay configuration options ( $CO<sub>2</sub>$  probe example)

- **1 Relay output on/off:** Set to ON to enable relay output.
- 2 **Output parameter**: The measurement that is used to control the relay. Options vary based on the type of the connected probe.

#### 3 **Activate above**:

When the measurement value exceeds the value set here, the relay activates. See the different relay activation options described in [Figure 18 \(page 34\).](#page-33-0)

#### 4 **Activate below**:

When the measurement value falls below the value set here, the relay activates. See the different relay activation options described in [Figure 18 \(page 34\).](#page-33-0)

- 5 **Hysteresis**: Define a buffer value for relay deactivation (set the value according to the parameter selected for the relay). With hysteresis, an activated relay switches off only when the measured value crosses the relay activation/deactivation limit and the additional buffer value.
- 6 **Error output state**: Select which state the relay is set to when an error occurs (on, off, or remains in its current state).

### <span id="page-31-0"></span>Relay state information

When one or both relays are enabled, the relay state (active/not active) is shown on the transmitter display. You can also view the status of the relays with Insight PC software.

![](_page_31_Picture_4.jpeg)

Figure 16 Relay icons on display (relay A active, relay B not active)

### 6.1.1 Relay activation options

Note that the values given must match the parameter and unit selections.

Relay activation and deactivation can be configured to happen either when the measurement passes a single setpoint, or also when the measurement is within or outside a set range. The following options are available:

- The relay activates when the measurement rises above or falls below a single setpoint, and deactivates when the measurement returns to the other side of the setpoint value.
- When you set a higher value for **Activate above** and a lower value for **Activate below**, the relay is **passive** when the measured value is in between the setpoints.
- When you set a lower value for **Activate above** than for **Activate below**, the relay is **active** when the measured value is in between the setpoints.

For examples of different relay activation options, see [Relay activation and hysteresis](#page-32-0) [examples \(page 33\)](#page-32-0).

Note that the hysteresis configuration has an effect on relay activation and deactivation. For more information on hysteresis, see Relay hysteresis (page 32). The effect of hysteresis is also described in the examples in [Relay activation and hysteresis examples \(page 33\)](#page-32-0).

### 6.1.2 Relay hysteresis

If the measurement you are using to control the relay is likely to move back and forth close to the activation setpoint, you can set a hysteresis that prevents the relay switching on and off too frequently.

<span id="page-32-0"></span>When hysteresis is used, the relay activates at the defined limit, but does not switch off immediately when the measurement moves back to the other side of the activation limit. Instead, with hysteresis, the relay remains active until the measurement crosses the relay activation/deactivation limit and the additional buffer value.

![](_page_32_Figure_2.jpeg)

Figure 17 Behavior of relay that activates above limit, with hysteresis

- 1 Measurement goes above the relay activation limit (solid line —) and the relay activates.
- 2 Measurement falls below the activation limit, but stays above the hysteresis limit (dashed line - - -). The relay remains active.
- 3 Measurement falls below the hysteresis limit and the relay switches off.

### 6.1.3 Relay activation and hysteresis examples

[Figure 18 \(page 34\)](#page-33-0) shows examples of different relay setpoint options, ranging from only one setpoint to different combinations of "above" and "below" setpoints. The effect of hysteresis is also described in the examples.

<span id="page-33-0"></span>![](_page_33_Figure_2.jpeg)

Figure 18 Relay activation and hysteresis examples

## 6.2 Setting relay activation limit without hysteresis

You can set the relay to activate when the probe measurement exceeds or falls below a set limit. When you configure a single setpoint for relay activation without hysteresis, the relay switches on or off immediately when the measurement moves over or below the setpoint.

<span id="page-34-0"></span>![](_page_34_Picture_109.jpeg)

Figure 19 Relay settings example: one setpoint without hysteresis

To define a single setpoint for relay activation when the measurement exceeds the defined activation limit (**Activate above**) without using hysteresis:

- $\blacktriangleright$  1. Select  $\bigcirc$  to access Insight main menu.
	- 2. In the **Configure Device** menu, select either relay A or relay B.
	- 3. Enable the relay output by setting **Relay output on/off** to ON.
	- 4. Select the measurement parameter that is used to control the relay with the **Output parameter** dropdown.

The parameter options depend on the connected probe. Note that the parameter units are defined in the **Settings** menu: see [Unit settings \(page 26\)](#page-25-0).

5. Enter the activation limit value in the **Activate above** field.

![](_page_34_Picture_10.jpeg)

With this configuration, there is no hysteresis buffer. The relay activates or switches off immediately after passing this point.

- 6. Leave the **Activate below** field empty and set the **Hysteresis** field value as **0** (no hysteresis).
- 7. Select the **Error output state** for the relay.
- 8. Select **Save** to store the configuration.

## <span id="page-35-0"></span>6.3 Setting relay activation limit using hysteresis

If the measurement you are using to control the relay is likely to move back and forth close to the activation setpoint, you can set a hysteresis that prevents the relay switching on and off too frequently.

When hysteresis is used, the relay activates at the defined limit, but does not switch off immediately when the measurement moves back to the other side of the activation limit. Instead, with hysteresis, the relay remains active until the measurement reaches the defined tolerated variation limit.

![](_page_35_Picture_122.jpeg)

Figure 20 Relay settings example: one setpoint with hysteresis

To define a single setpoint for relay activation when the measurement falls below the defined activation limit (**Activate below**) using hysteresis:

- 1. Select to to access Insight main menu.
	- 2. In the **Configure Device** menu, select either relay A or relay B.
	- 3. Enable the relay output by setting **Relay output on/off** to ON.
	- 4. Select the measurement parameter that is used to control the relay with the **Output parameter** dropdown.

The parameter options depend on the connected probe. Note that the parameter units are defined in the **Settings** menu: see [Unit settings \(page 26\)](#page-25-0).

- 5. Enter the activation limit value in the **Activate below** field.
- 6. Leave the **Activate above** field empty.
- 7. Enter the hysteresis value in the **Hysteresis** field.
- 8. Select the **Error output state** for the relay.

9. Select **Save** to store the configuration.

With this configuration, the relay activates when measurement falls below the value entered in the **Activate below** field (100 ppm in this example). When the measurement returns above the **Activate below** limit, the relay does not switch off until it has reached the combined value of the activation limit and hysteresis buffer (120 ppm in this example). For further examples on the effect of hysteresis, see [Figure 18 \(page 34\)](#page-33-0).

## <span id="page-37-0"></span>7. Calibration and adjustment

### 71 Calibration overview

![](_page_37_Figure_4.jpeg)

Figure 21 Calibration menu main view example  $(CO<sub>2</sub>)$  probe)

The **Calibrate** menu in Insight PC software contains options for calibrating and adjusting the measurement of the probe you have connected to the transmitter. You can also view the current adjustment and restore the probe's factory adjustments.

> The range of available options (for example, environmental compensations and the number of adjustment points) varies depending on the features of the connected probe.

> The menu examples presented here are examples of calibration options that are available when a CO<sub>2</sub> probe is connected to the transmitter.

![](_page_37_Picture_9.jpeg)

ĭ

CAUTION! Before adjusting a probe's measurement, make sure that you have familiarized yourself with the probe-specific calibration requirements such as possible adjustment limits and environmental compensation interdependencies. See the user documentation of the probe for probe-specific information.

### <span id="page-38-0"></span>Starting calibration

To open the calibration menu, select  $\bullet$  to access Insight main menu. In the main menu, select **Calibrate**.

![](_page_38_Picture_57.jpeg)

Figure 22 Calibration menu selection

### Restoring factory adjustment

Before adjusting the probe measurement, remove any possible earlier adjustments with the **Restore factory adjustment** selection.

![](_page_38_Picture_58.jpeg)

Figure 23 Restore factory adjustment selection

![](_page_38_Picture_9.jpeg)

Always restore factory adjustment before entering a new adjustment. This prevents any possible earlier adjustments having an effect on the new adjustment you make.

## <span id="page-39-0"></span>7.2 Environmental compensation

When making adjustments, you can enter information about the environment in which you perform the adjustment. This allows compensating for environmental factors that have an effect on the measurement (for example, temperature, pressure, or background gases).

The selection of environmental compensations available in the Indigo transmitter configuration menus depends on the features and configuration of the connected probe. If the probe you have connected to the transmitter supports environmental compensations, the configration options are shown in the Insight PC software **Configure Device** menu. For information and instructions on the environmental compensation features of the probe, see the user documentation of the probe you are using.

![](_page_39_Picture_115.jpeg)

Figure 24  $\,$  Enivironmental compensation configuration example with CO<sub>2</sub> probe

## 7.3  $CO<sub>2</sub>$  probe adjustment example

Prepare a calibration gas or similar to create suitable reference conditions. See device documentation for calibration requirements and recommendations (for example, the effect of existing adjustments and environmental compensation settings).

To adjust the CO<sub>2</sub> measurement of the probe that is connected to the transmitter:

- 1. Before starting the adjustment, make sure that your environmental compensation settings (for example, the relative humidity and oxygen concentration values given as the current operating environment) are correct for your present environment. You can review and change the environmental settings in the **Configure Device** menu.
	- 2. To open the Insight PC software calibration menu, select  $\bullet$  to access Insight main menu. In the main menu, select **Calibrate**.

#### 3. Select **CO₂ adjustment**.

- 4. Insert the probe in the reference environment for the first calibration point.
- 5. Wait for the measurement to stabilize fully. The graph shows readings of the last 60 minutes.
- 6. When the measurement has stabilized, click the **Reference value, point 1** text box and enter the CO<sub>2</sub> level of calibration point 1. Press **ENTER** or click outside the text box when done.
- 7. Check that the measured value for point 1 is automatically inserted.
- 8. If you want to calibrate in more than one point, repeat the procedure for all desired calibration points.
- 9. Check the difference between each reference and measured value. Very large differences may be due to insufficient stabilization time or unsuitable calibration setup.

If you want to adjust the device, select **Activate adjustment**. To exit without taking the adjustment in use, select **Close**.

10. After calibrating your device, update the information in the **Calibration information** tab.

## <span id="page-41-0"></span>8. Maintenance and troubleshooting

### 8.1 Cleaning

You can clean the Indigo transmitter body by wiping it with a moist cloth. Standard cleaning agents can be used.

![](_page_41_Picture_5.jpeg)

Refer to the probe-specific cleaning instructions when cleaning the probe connected to transmitter. Do not spray anything directly on the probe, since that may deposit impurities on the sensor.

### Chemical tolerance

The following chemicals can be used to clean the transmitter:

- $H_2O_2$  (6000 ppm), non-condensing
- Alcohol-based cleaning agents such as ethanol and IPA (70 % Isopropyl Alcohol, 30 % water)
- $Ca(Clo)_2$  (calcium hypochlorite) max. 0.5 %
- QAC (quaternary ammonium cations) max. 0.5 %

![](_page_41_Picture_13.jpeg)

Avoid exposing the transmitter to chemicals for unnecessarily long periods of time. Do not immerse it in a chemical, and wipe chemicals off the surfaces after cleaning.

### 8.2 Replacing probes

**CAUTION!** Only connect compatible measurement devices to the transmitter. Attempting to connect incompatible devices or cables can damage the equipment. Refer to transmitter specifications for compatibility information.

![](_page_41_Picture_17.jpeg)

If you want to configure the probe settings, such as purge interval, you must do that before attaching the probe to the transmitter. To configure the probe, you can use the free Vaisala Insight PC software. For more information, see your probe's user guide and visit [www.vaisala.com/insight.](http://www.vaisala.com/insight)

You can replace probes both when transmitter power is on and when it is off. There is no need to disconnect any wires from the transmitter; just detach the probe from the probe cable connector (5-pin M12).

The measurement parameters and outputs will behave differently depending on whether the new probe's parameters are the same as the parameters of the old probe:

- <span id="page-42-0"></span>• If you replace a probe with a new one that has the same measurement parameters as the removed probe, the transmitter will continue to show those measurements once it detects the new probe. Outputs will give an error notification, which will disappear when the new probe is detected.
- If you replace a probe with a new one that has different measurement parameters as the removed probe, you need to reconfigure the measurement parameters and outputs for the new probe.

## 8.3 Troubleshooting

![](_page_42_Picture_204.jpeg)

### 8.4 Display messages

The following table lists the display messages that Indigo 202 uses to inform you about the transmitter's state.

In addition to the Indigo transmitter messages, the connected probes have probe-specific messages that are also shown on the display. Messages from the connected probe start with **Probe:**. For more information on the probe-specific messages, see the probe's documentation.

#### Table 5 Indigo transmitter messages shown on display

![](_page_42_Picture_205.jpeg)

![](_page_43_Picture_154.jpeg)

## <span id="page-44-0"></span>9. Technical data

## 9.1 Specifications

#### Table 6 Indigo-compatible probes

![](_page_44_Picture_141.jpeg)

#### Table 7 Indigo202 inputs and outputs

![](_page_44_Picture_142.jpeg)

*1) Vaisala Insight software for Windows® available at [www.vaisala.com/insight](http://www.vaisala.com/insight)*

*2) When used with the HMP7 probe, the minimum required power supply input is 18 V DC.*

#### Table 8 Indigo200 operating environment

![](_page_44_Picture_143.jpeg)

<span id="page-45-0"></span>![](_page_45_Picture_107.jpeg)

#### Table 9 Indigo200 compliance

![](_page_45_Picture_108.jpeg)

#### Table 10 Indigo200 mechanical specifications

![](_page_45_Picture_109.jpeg)

### <span id="page-46-0"></span>9.2 Dimensions

![](_page_46_Figure_2.jpeg)

Figure 25 Indigo200 transmitter dimensions

### 9.3 Spare parts and accessories

![](_page_46_Picture_5.jpeg)

Information on spare parts, accessories, and calibration products is available online at [www.vaisala.com](http://www.vaisala.com) and [store.vaisala.com.](http://store.vaisala.com)

#### Table 11 Indigo200 spare parts and accessories

![](_page_46_Picture_115.jpeg)

<span id="page-47-0"></span>![](_page_47_Picture_120.jpeg)

*1) Note that a USB-C cable is not included in Indigo200 deliveries by default. A generic USB-C cable (type C to A) can also be used.*

### 9.4 Recycling

![](_page_47_Picture_5.jpeg)

Disposal of Vaisala products is to be done according to local laws and regulations. We encourage end-users to segregate the products from other waste at end-oflife and use best available recycling practices to minimize related environmental impacts.

Almost all of the parts in our products can be recovered as material or energy. If applicable, Vaisala recommends removing the battery unit before recycling the rest of the device as typical electronic waste. The battery unit can be recycled separately in accordance with local waste management practices and regulations. Integrated small sized batteries are typically left in place and removed by professionals at the recycling facilities.

### Indigo200 series transmitter disposal

Do not disassemble Indigo200 series transmitters for recycling. Dispose of the entire transmitter as electrical and electronical waste.

## <span id="page-48-0"></span>Appendix A. Modbus reference

### A.1 Function codes

#### Table 12 Supported function codes

![](_page_48_Picture_184.jpeg)

### A.1.1 Device identification objects

![](_page_48_Picture_185.jpeg)

#### Table 13 Device identification objects

*1) Vaisala-specific device information.*

## <span id="page-49-0"></span>A.2 Indigo status registers

The following table describes the status information provided in Indigo status registers (transmitter, probe, and relay statuses). For more details on the high-level transmitter and probe statuses reported in register E000<sub>hex</sub>, see Notification and error bits (page 50).

![](_page_49_Picture_216.jpeg)

#### Table 14 Modbus status registers (read-only)

### A.2.1 Notification and error bits

The status register ( $E000_{\text{hex}}$ ) can report that one of the following notification types is present:

- 0 No issues
- 1 Info
- 2 Warning
- 3 Error

Additional details about the status reported in the register  $E000_{hex}$  can be provided in the 16bit register E001<sub>hex</sub>, as described in the following table.

#### Table 15 Bits in register E001<sub>hex</sub>

![](_page_49_Picture_217.jpeg)

![](_page_50_Picture_62.jpeg)

## <span id="page-52-0"></span>Maintenance and calibration services

Vaisala offers comprehensive customer care throughout the life cycle of our measurement instruments and systems. Our factory services are provided worldwide with fast deliveries. For more information, see [www.vaisala.com/](https://www.vaisala.com/calibration) [calibration](https://www.vaisala.com/calibration).

- Vaisala Online Store at store vaisala.com is available for most countries. You can browse the offering by product model and order the right accessories, spare parts, or maintenance and calibration services.
- To contact your local maintenance and calibration expert, see [www.vaisala.com/contactus.](https://www.vaisala.com/contactus)

### Warranty

For standard warranty terms and conditions, see [www.vaisala.com/warranty.](http://www.vaisala.com/warranty)

Please observe that any such warranty may not be valid in case of damage due to normal wear and tear, exceptional operating conditions, negligent handling or installation, or unauthorized modifications. Please see the applicable supply contract or Conditions of Sale for details of the warranty for each product.

### Technical support

![](_page_52_Picture_8.jpeg)

Contact Vaisala technical support at [helpdesk@vaisala.com.](mailto:helpdesk@vaisala.com) Provide at least the following supporting information as applicable:

- Product name, model, and serial number
- Software/Firmware version
- Name and location of the installation site
- Name and contact information of a technical person who can provide further information on the problem

For more information, see [www.vaisala.com/support.](http://www.vaisala.com/support)

## Recycling

![](_page_52_Picture_16.jpeg)

Recycle all applicable material according to local regulations.

![](_page_55_Picture_0.jpeg)

![](_page_55_Picture_1.jpeg)

[www.vaisala.com](http://www.vaisala.com)